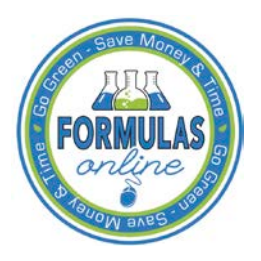

# Formulas Online

# **Editing, Correcting, and Resubmitting Submissions**

This section discusses the basic information for editing, correcting, and resubmitting submissions in the Formulas Online system. This section includes the following information:

- [Edit Submissions Needing Correction](#page-0-0)
- [Resubmit Submissions](#page-3-0)

### <span id="page-0-0"></span>Edit Submissions Needing Correction

Before submitting, you may edit the submission at will. After submitting, you will be unable to edit until/unless TTB informs you that your submission needs correction.

TTB will inform you via e-mail if your submission has been returned for correction. Beverage formula submitters have 30 days to correct their returned submissions. There are no deadlines for returned nonbeverage formula submissions. You need to pay careful attention to the information conveyed about the submission on the Return tab for the submission.

Follow these steps to correct a submission:

- 1. Locate the submission needing correction using one of the following methods:
	- a. Select the link in the e-mail you have received from TTB and login into Formulas Online. See [Figure 1.](#page-0-1)

# **Figure 1: Edit Submissions Needing Correction – E-Mail Notification**

<span id="page-0-1"></span>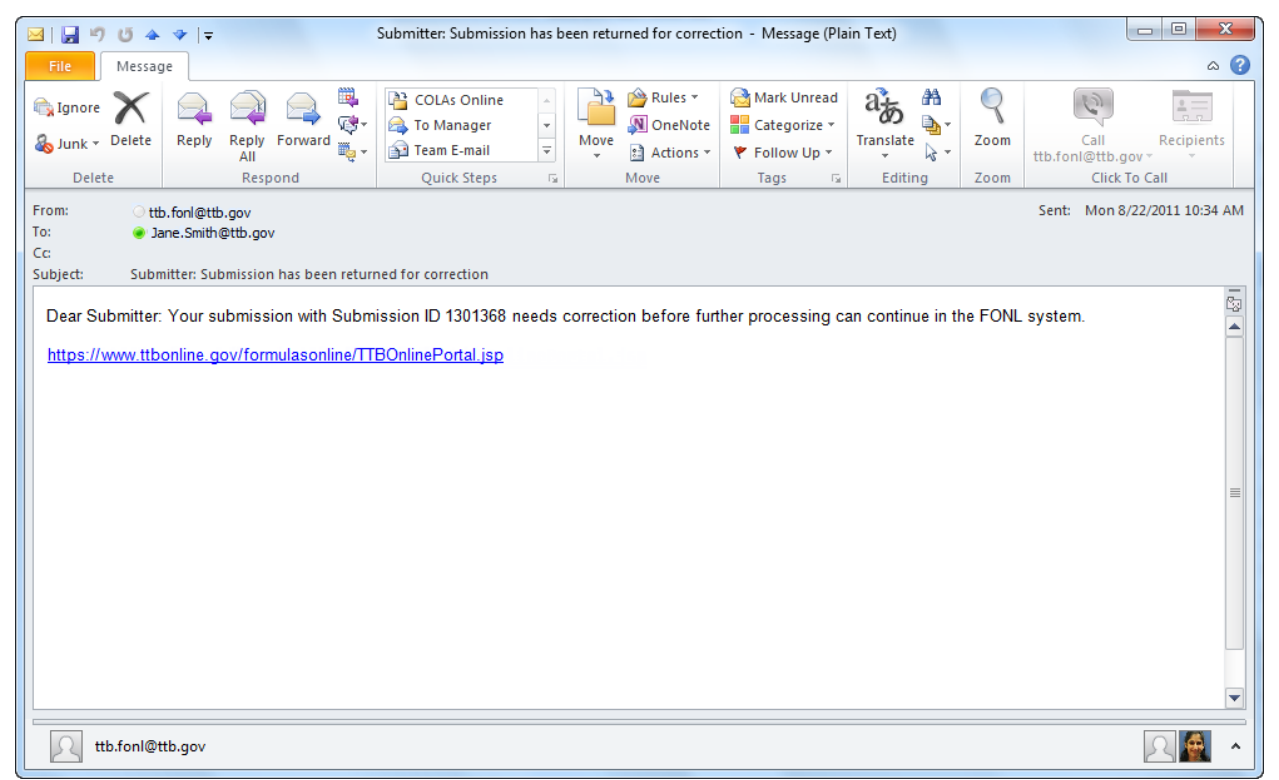

- b. Perform a search for the submission. See [Searching for Submissions, Samples, and](http://www.ttb.gov/foia/fonl-docs/searching_for_submissions_samples_and_formulas.pdf)  [Formulas](http://www.ttb.gov/foia/fonl-docs/searching_for_submissions_samples_and_formulas.pdf) for more information.
- c. Locate the submission you need to correct on the My Submissions home page. The Submission Status will be "Needs Correction." See [Figure 2.](#page-1-0)

**Figure 2: Edit Submissions Needing Correction – Home Page (My Submissions)**

<span id="page-1-0"></span>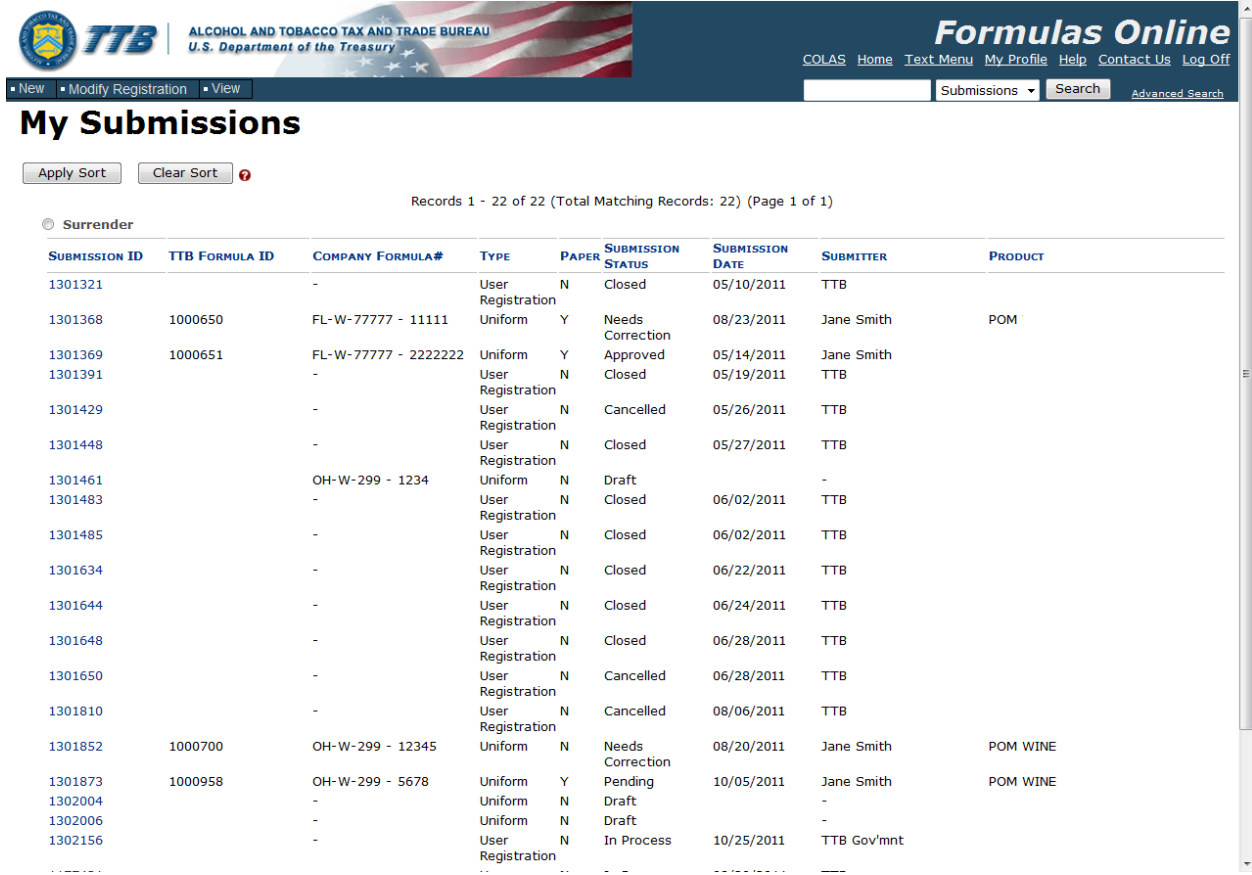

- 2. Select the **Submission ID** link to display the submission.
- 3. Select the Return tab. See [Figure 3.](#page-2-0) The Return tab details the reasons why the submission is being returned for correction.

Needs Correction Information

#### **Figure 3: Edit Submissions Needing Correction – Return Tab**

## <span id="page-2-0"></span>**Uniform** o

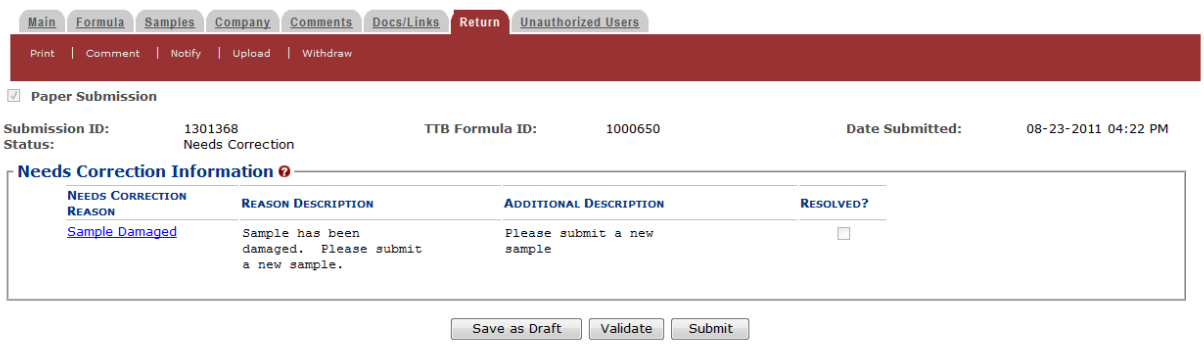

Return/Needs Correction Reason Description Details

4. Select Needs Correction Reason link. The Return Reason pop-up window displays. See [Figure 4.](#page-3-1)

**Figure 4: Edit Submissions Needing Correction – Return Reason Pop-Up Window**

<span id="page-3-1"></span>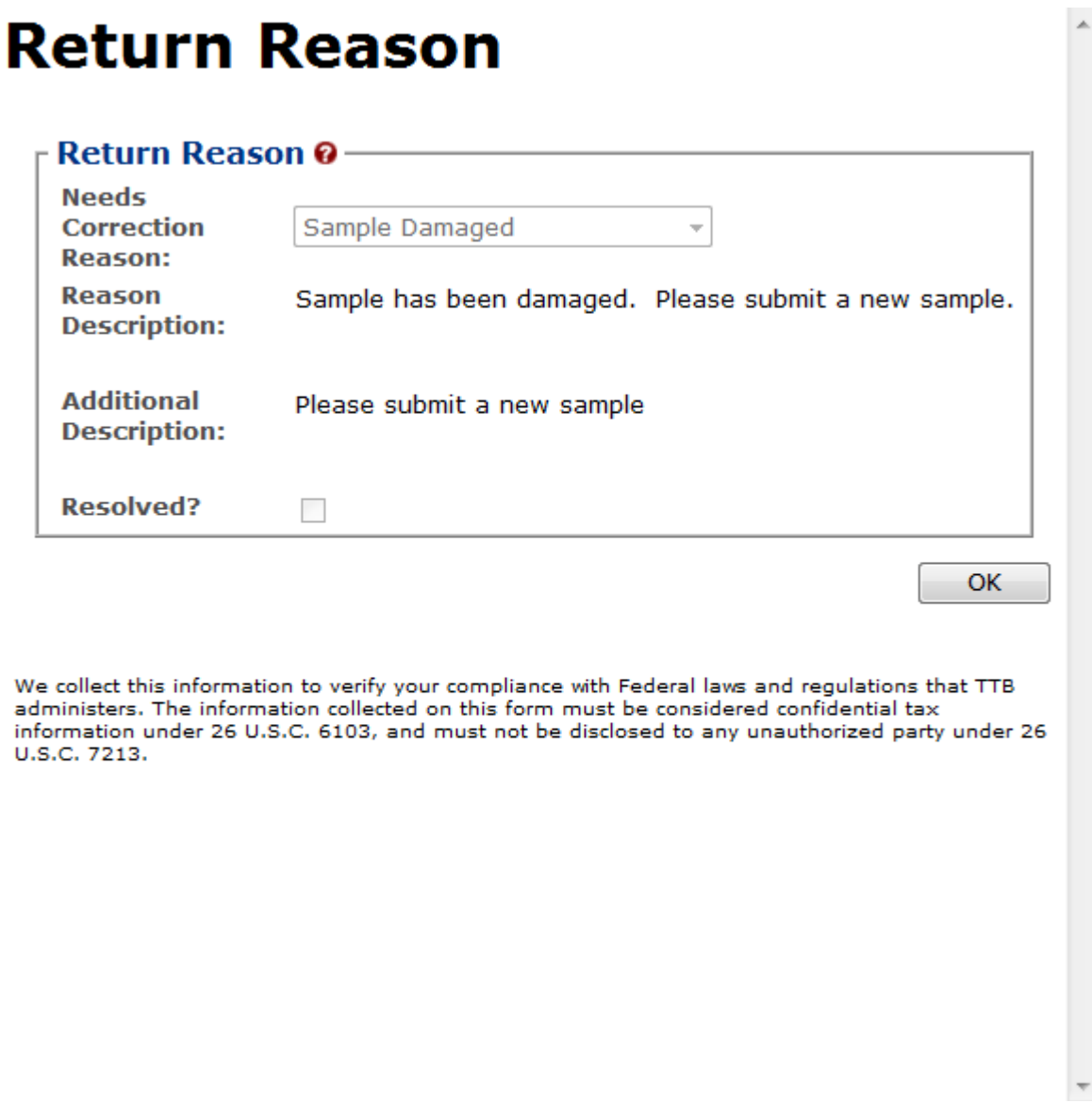

- 5. Select the **OK** button. The Return Reason pop-up window closes and the Return tab displays.
- 6. Advance through the submission by selecting the tabs, editing the fields and making corrections, additions, or deletions as needed.
- 7. Resubmit when you are done following the steps in [Resubmit Submissions.](#page-3-0)

#### <span id="page-3-0"></span>Resubmit Submissions

Follow these steps to resubmit a submission that required corrections:

1. If you are resubmitting with a new or replacement sample, you must add the new/replacement sample entry on the Samples tab. After you have submitted, enter the Sample Sent Date and print out a new sample ID sheet for that sample. See [Entering Sample](http://www.ttb.gov/foia/fonl-docs/entering_sample_sent_date.pdf)  [Sent Date](http://www.ttb.gov/foia/fonl-docs/entering_sample_sent_date.pdf) and [Printing Sample ID Sheets.](http://www.ttb.gov/foia/fonl-docs/printing_sample_id_sheets.pdf)

2. Select the **Submit** button. The Perjury Statement pop-up window displays, which requires that you attest to the correctness of your application. See [Figure 5.](#page-4-0)

<span id="page-4-0"></span>**Figure 5: Edit Submissions Needing Correction – Perjury Statement Pop-Up Window**

# **Perjury Statement**

Under the penalties of perjury, I declare that all the statements appearing on this application, including supplemental documents, are true and correct to the best of my knowledge and belief. I also certify that I have read, understood, and complied with the conditions and instructions for filing this application.

 $\triangledown$  I agree

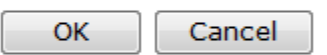

We collect this information to verify your compliance with Federal laws and regulations that TTB administers. The information collected on this form must be considered confidential tax information under 26 U.S.C. 6103, and must not be disclosed to any unauthorized party under 26 U.S.C. 7213.

- 3. Select the "I agree" checkbox to acknowledge you have read, understood, and complied with instructions for filing the application. The **OK** button is enabled.
- 4. Select the **OK** button. The confirmation message box closes and the Submission Confirmation page displays with links to the Submission ID, Unauthorized Users tab, and the Samples tab (where applicable). The submission is successfully re-submitted. See [Figure 6.](#page-4-1)

#### **Figure 6: Edit Submissions Needing Correction – Submission Confirmation**

#### <span id="page-4-1"></span>**Uniform**<sub>e</sub>

Thank You. Your submission has been successfully completed. You will be contacted by e-mail when analysis has been completed or if additional information is needed. When referring to this submission, please use the following submission ID: 1301368. To mail your samples, return to the Samples screen to display printable sample identification labels with mailing instructions

We collect this information to verify your compliance with Federal laws and regulations that TTB administers. The information collected on this form must be considered confidential tax information under 26 U.S.C. 6103,<br>and

TTB will contact you by e-mail when analysis has been completed or if additional information is needed.